# Upload video to the screen (version 1.5.x)

### Table of contents

◆ Upload video using cutting software 2

| 1. Download the cutting software2                                 |
|-------------------------------------------------------------------|
| 2. Open the cutting software2                                     |
| 3. Cutting video                                                  |
| 4. Enter routing mode                                             |
| 5. " Update " the device                                          |
| 6. According to the combined screen ID Add upload correspondence4 |
| 7.Click "Upload" to start uploading4                              |
| ♦ Use the cutting software to control the tandem                  |
| 8. Adjust the screen alignment5                                   |
|                                                                   |

This description takes **6 pieces of** G65 as an example to form a **2**-row **3-column multi**-screen, as follows:

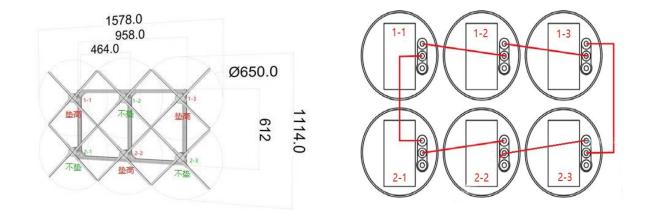

Sync cable connection diagram (front view)

#### ◆ Upload video using cutting software

#### 1. Download the cutting software

Cutting software download address:

http://down.holocloud.online/CS.rar After downloading, unzip it.

#### 2. Open the cutting software

After the router is powered on, the computer is connected CS\_Box( password C \$888888) right-click the administrator to run the cutting software, and select the corresponding equipment model

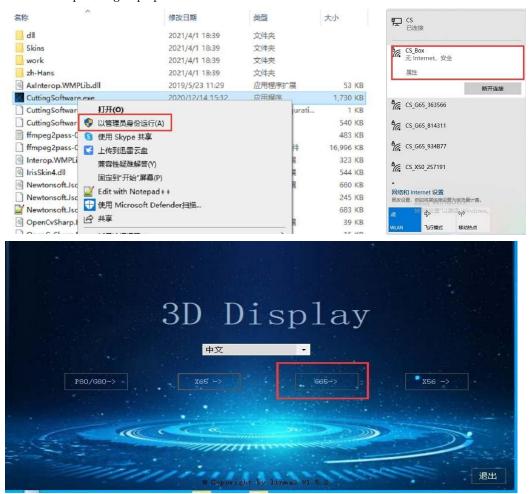

#### 3. Cutting video

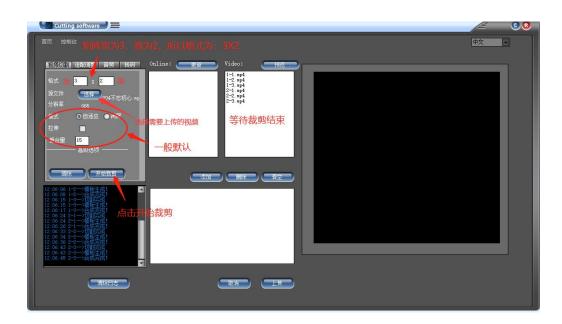

#### 4. The screen enters the routing mode

Double-click "MODE" on the back of the main unit or press "R" on the remote control, the connected screen will enter the routing mode. In the multi-screen mode, the indicator light of the host machine flashes red, the indicator light of the slave machine flashes green, and the WIFI of the device is invisible.

# 5. "Update" the device

Click "Update" of the cutting software, the software will automatically search for connected screen devices. as follows:

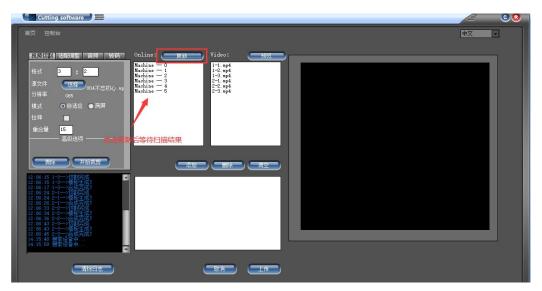

# **6. According** to the combined screen **ID** Add upload correspondence

According to the relationship between the multi-screen installation diagram and the synchronization line, assuming that 2-3 is the host, the corresponding relationship is as follows:

| Network<br>ID | Location (video clip ) | illustrate                                                                                                    |
|---------------|------------------------|----------------------------------------------------------------------------------------------------|
| Machine 0     | 2-3                    | host is always Machine 0, its physical location is row 2, column 3                                                         |
| Machine 1     | 2-2                    | connected to the SYN out of No. 0 machine is No. 1 machine, and its position is the 2nd row and the 2nd column             |
| Machine 2     | 2-1                    | machine connected to the SYN out of the 1st machine is the 2nd machine, and its position is the 2nd row and the 1st column |
| Machine 3     | 1-1                    | machine connected to the SYN out of the 2nd machine is the 3rd machine, and its position is the 1st row and the 1st column |
| Machine 4     | 1-2                    | machine connected to the SYN out of the 3rd machine is the 4th machine, and its position is the 1st row and the 2nd column |
| Machine 5     | 1-3                    | machine connected to the SYN out of the 4th machine is the 5th machine, and its position is the 1st row and the 3rd column |

After adding the corresponding relationship in the table as follows:

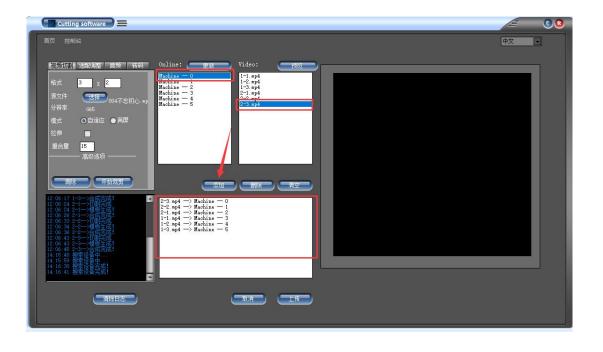

# 7. Click "Upload" to start uploading

Click Upload, enter a video name, and click OK. Wait for the upload to complete! All displays "Upload Complete" means the upload is successful.

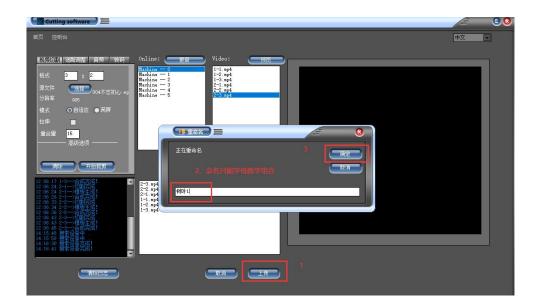

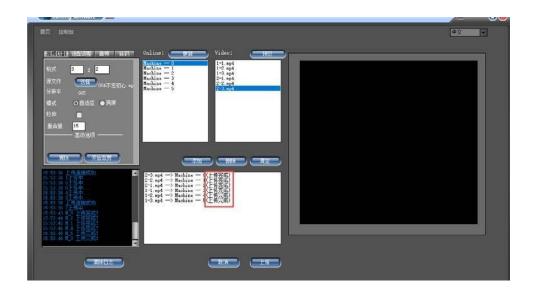

◆ Use the cutting software to control the gang screen

# 8. Adjust the screen alignment

Click "Console" to enter the console to control the tandem screen, such as adjusting the alignment of the tandem screen images. Proceed as follows:

- (1) Select the device to be adjusted ( as shown below: drop down to select the control device object )
- (2) Adjust the "rotation "parameter on the right side to align the multi-screen images

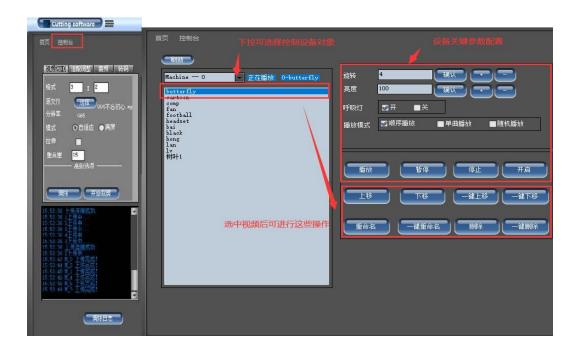